Sie können ein Dokument signieren, um dessen Inhalt zu bestätigen oder es zu genehmigen. In diesem Dokument wird erläutert, wie Sie Dokumente oder Vereinbarungen mit Acrobat oder der Reader-Desktop-Anwendung unterzeichnen.

## **PDF-Dokumente signieren [Quelle:https://helpx.adobe.com/de/acrobat/using/signing-pdfs.html](https://helpx.adobe.com/de/acrobat/using/signing-pdfs.html)**

Um ein PDF-Dokument oder ein Formular zu signieren, können Sie Ihre handschriftliche Signatur eingeben, zeichnen oder ein Bild der Signatur einfügen. Sie können auch Text wie Ihren Namen, den Namen Ihres Unternehmens, Ihren Titel oder das Datum hinzufügen. Wenn Sie das Dokument speichern, werden die Signatur und der Text Teil des PDF-Dokuments.

Hinweis:

*Sie können auch ein Bild Ihrer Signatur mit der mobilen Adobe Acrobat Reader-App auf einem Mobilgerät erfassen und in Adobe Document Cloud speichern, damit es synchronisiert wird und für die Verwendung auf Desktop-PCs und anderen Mobilgeräten verfügbar ist. Weitere Informationen finden Sie unter [Signatur auf](https://helpx.adobe.com/de/acrobat/using/capture-and-sync-your-signature.html)  [mobilen Endgeräten aufzeichnen und überall verwenden.](https://helpx.adobe.com/de/acrobat/using/capture-and-sync-your-signature.html)*

- 1. Öffnen Sie das PDF-Dokument oder das Formular, das Sie unterzeichnen möchten.
- 2. Klicken Sie auf das Symbol "Signieren"  $\mathbb{Z}$  in der Werkzeugleiste. Alternativ können Sie **Werkzeuge** > **Ausfüllen und signieren** oder **Ausfüllen und signieren** im rechten Fenster auswählen.

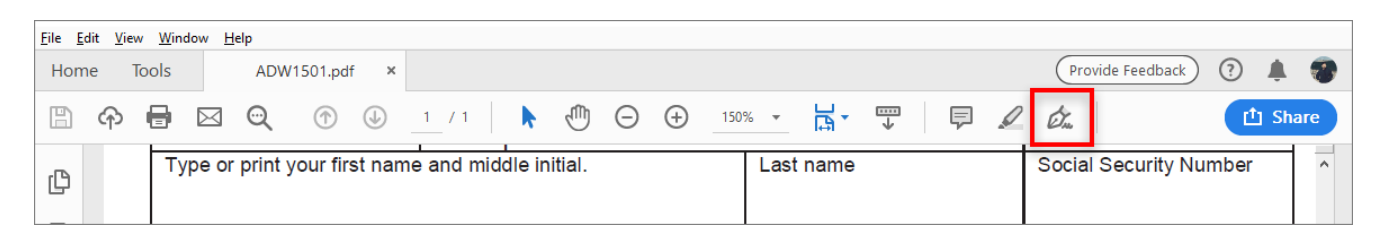

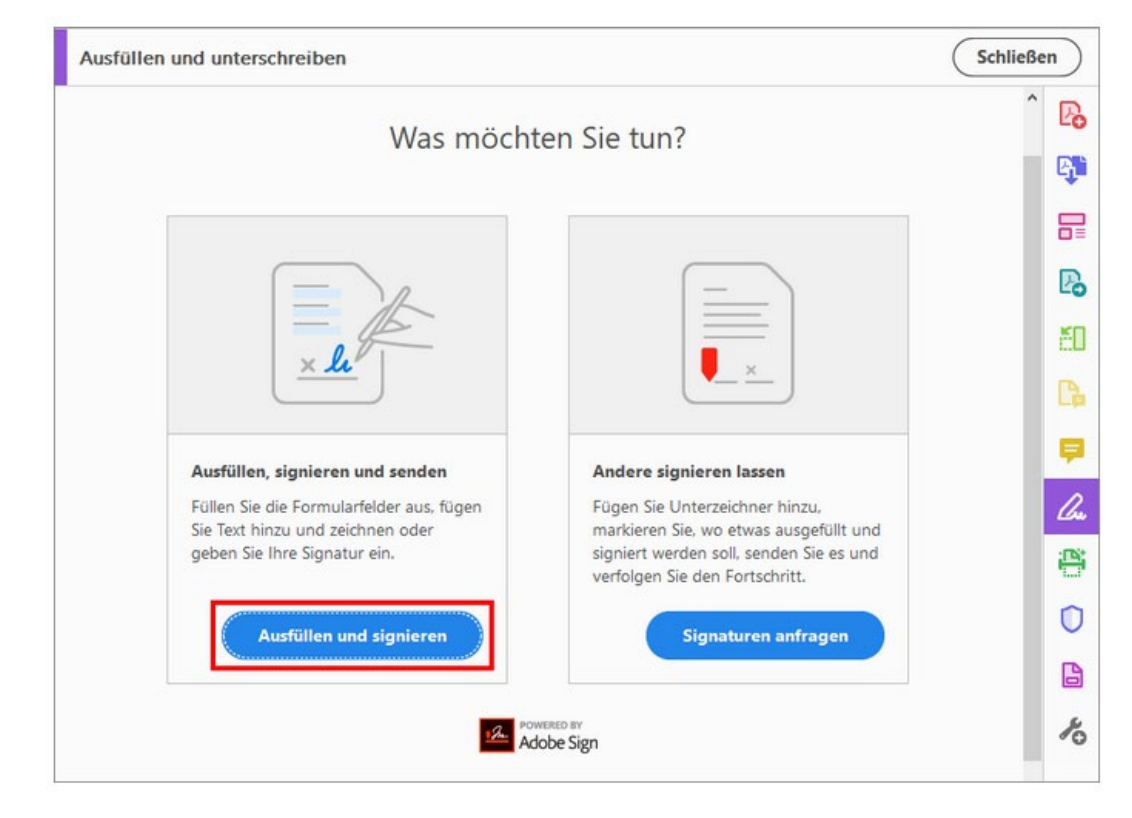

3. Das Werkzeug "Ausfüllen und signieren" wird angezeigt. Klicken Sie auf Ausfüllen und signieren.

4. Die Formularfelder werden automatisch erkannt. Bewegen Sie die Maus über ein Feld, um es blau hervorzuheben. Klicken Sie an eine beliebige Stelle innerhalb des blauen Felds, um den Cursor automatisch an der richtigen Position zu platzieren. Geben Sie den Text zum Ausfüllen des Felds ein.

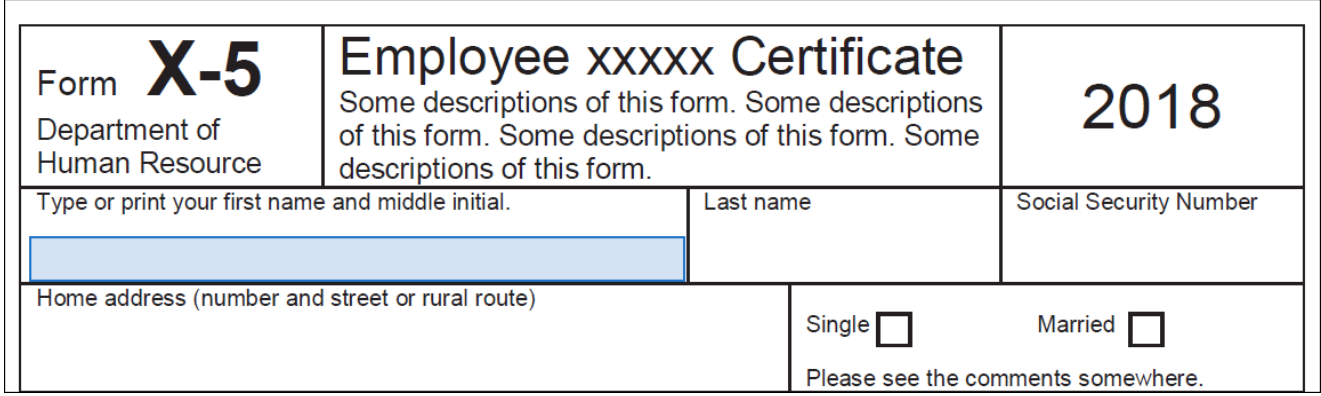

Bewegen Sie die Maus, um das erkannte Textfeld anzuzeigen.

Sie können eine Farbe Ihrer Wahl zum Ausfüllen des PDF-Formulars auswählen. Klicken Sie auf die Farbschaltfläche im Menü "Ausfüllen und signieren" und wählen Sie die gewünschte Farbe aus.

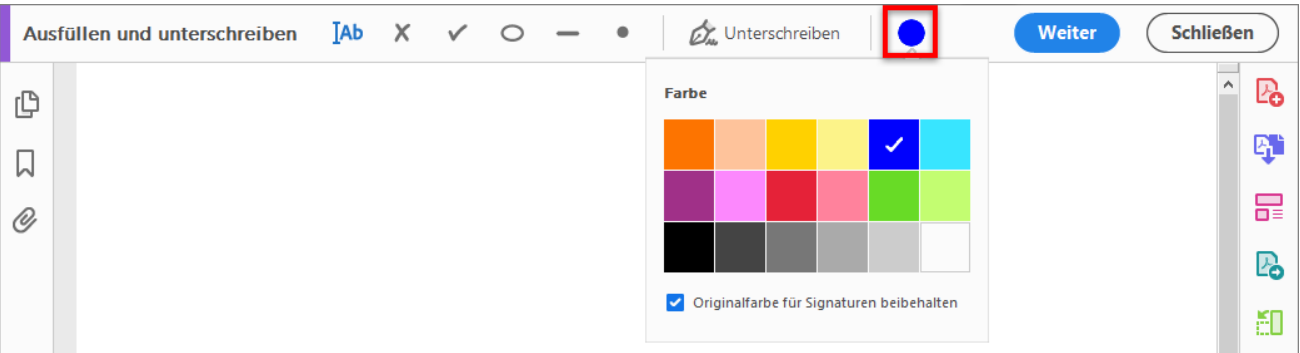

Standardmäßig ist die Signaturfarbe schwarz. Wenn die Standardsignaturfarbe beibehalten werden soll, stellen Sie sicher, dass das Kontrollkästchen **Originalfarbe für Signaturen beibehalten** deaktiviert ist.

Hinweis:

Weitere Informationen über das Ausfüllen Ihres Formulars finden Sie unter [Ausfüllen des PDF-](https://helpx.adobe.com/de/acrobat/using/fill-and-sign.html#fill_your_PDF_form)[Formulars.](https://helpx.adobe.com/de/acrobat/using/fill-and-sign.html#fill_your_PDF_form)

5. Klicken Sie auf der Werkzeugleiste auf das Symbol Signieren **Zuder das Symbol Sie aus**, ob Sie Ihre Signatur oder nur Ihr Namenskürzel hinzufügen möchten.

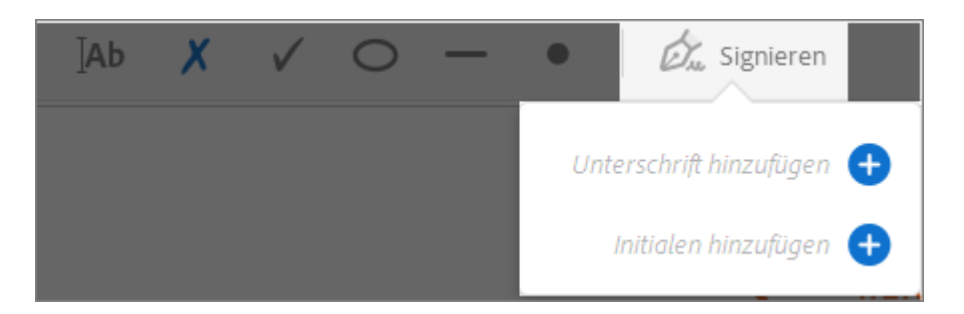

Wenn Sie bereits Signaturen oder Initialen hinzugefügt haben, werden sie als Optionen angezeigt, die Sie auswählen können.

6. Wenn Sie Ihre Signatur oder Ihr Namenskürzel bereits hinzugefügt haben, wählen Sie diese bzw. dieses einfach aus den Optionen für das Signieren aus, und klicken Sie dann auf die Stelle in der PDF-Datei, an der Sie Ihre Signatur einfügen möchten. Fahren Sie mit dem nächsten Schritt fort.

Wenn Sie zum ersten Mal signieren, wird das Signaturbedienfeld oder das Initialenfenster angezeigt. Unten sehen Sie ein Beispiel für das Signaturfenster.

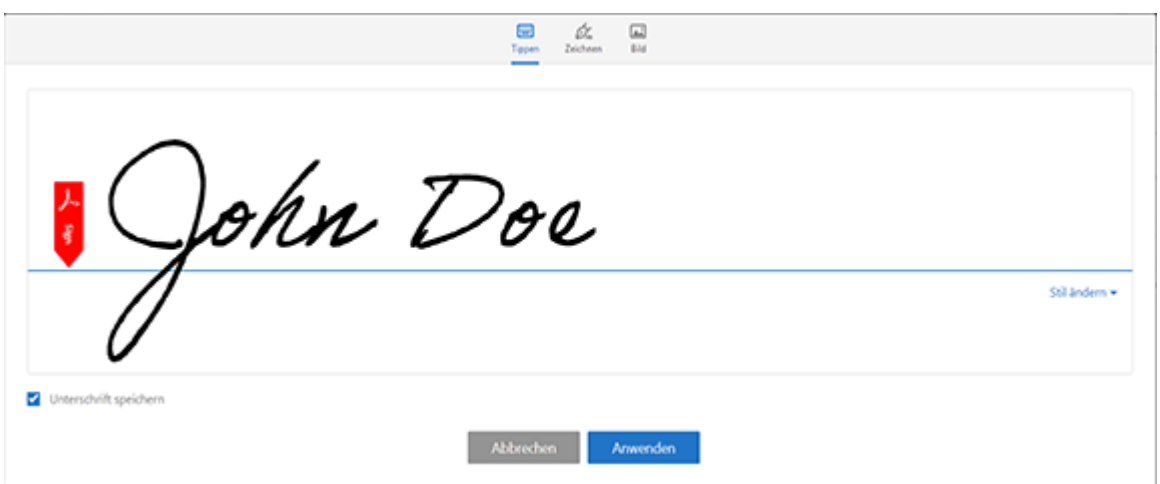

Sie können festlegen, ob Sie eine Signatur eingeben, schreiben oder als Bild importieren möchten. Hinzugefügte Signaturen und Initialen werden für die spätere Verwendung gespeichert.

- o **Eingeben** Geben Sie Ihren Namen in das Feld ein. Sie können aus einer kleinen Auswahl von Signaturstilen auswählen. Klicken Sie auf Stil ändern, um einen anderen Stil anzuzeigen.
- o **Zeichnen** Zeichnen Sie Ihre Signatur in das Feld.
- o **Bild** Navigieren Sie zu einem Bild mit Ihrer Signatur und wählen Sie es aus.
- o **Signatur speichern** Wenn dieses Kontrollkästchen aktiviert ist und Sie bei Acrobat Reader oder Acrobat registriert sind, wird die hinzugefügte Signatur sicher in der Adobe Document Cloud zur Weiterverwendung gespeichert.

Klicken Sie auf **Anwenden** und dann auf die Position im PDF, an der die Signatur oder Initiale eingefügt werden soll.

7. Um die bereits platzierte Signatur oder Initiale zu verschieben, klicken Sie auf das Feld, um es zu markieren, und verwenden Sie dann die Pfeiltasten. Um das Feld zu skalieren oder zu löschen, verwenden Sie die Optionen in der Werkzeugleiste im Feld.

## Hinweis:

Wenn Sie für Ihre Signatur ein Bild verwenden möchten:

- Setzen Sie Ihre Signatur mit schwarzer Tinte auf ein sauberes, leeres Blatt weißes Papier. Die Signatur sollte sich mittig auf dem Papier befinden, damit Sie beim Scannen oder Fotografieren nicht die Papierränder aufzeichnen.
- Fotografieren oder scannen Sie die Signatur. Stellen Sie beim Aufnehmen eines Bildes Ihrer Signatur sicher, dass die Seite gut ausgeleuchtet ist und keine Schatten auf die Signatur fallen.
- Übertragen Sie das Foto bzw. das Scanbild auf Ihren Computer. Acrobat/Reader akzeptiert JPG-, JPEG-, PNG-, GIF-, TIFF-, TIF- und BMP-Dateien. Das Bild muss nicht beschnitten werden. Acrobat/Reader importiert die Signatur nur dann, wenn das Foto oder der Scan einigermaßen sauber ist.